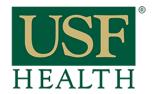

#### College of Nursing

1) Go to your empty course then click "Settings"

NOTE: You will be importing the information so make sure that you are in the course that has nothing in it.

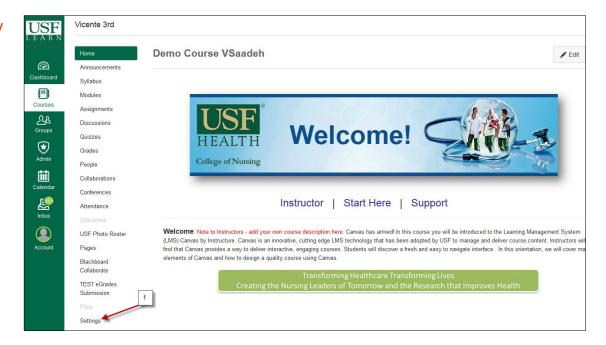

### 2) Click "Import Content into this Course"

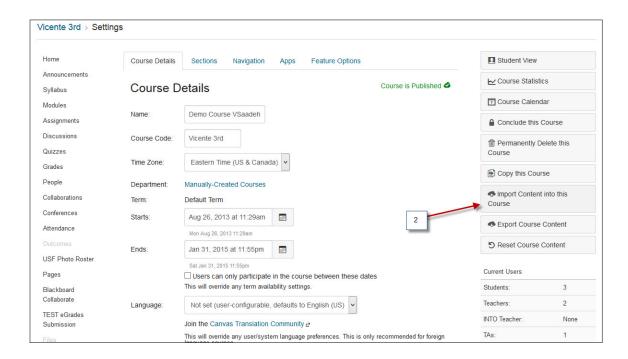

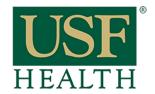

College of Nursing

3) Click "Copy a Canvas Course"

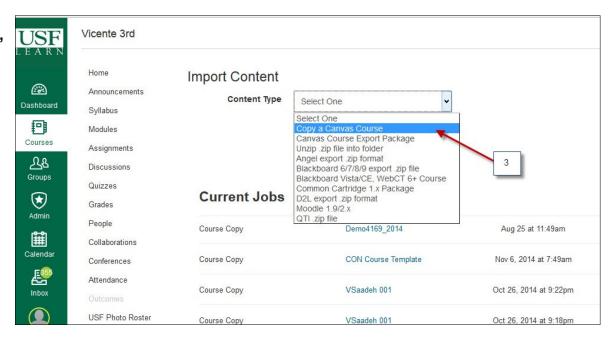

- **4)** Type or search for the title of the course that has all the information
- 5) Select All content if you are importing everything "go to step 6"
- **5A)** Select this option If importing only a few items (go to step #8)
- **5B)** Select this option if you want to transfer the assignments due dates. Always double check assignment's dates after importing

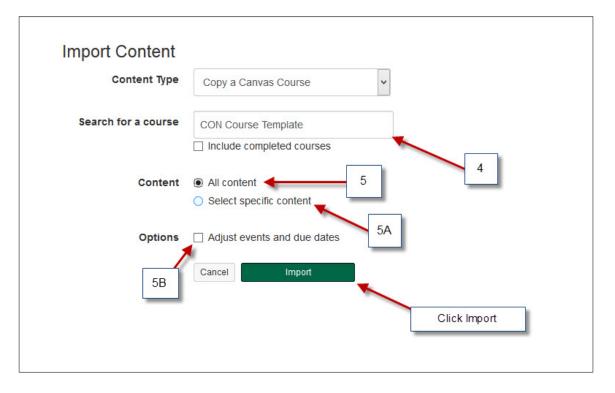

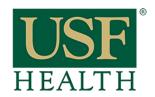

College of Nursing

6) The progress bar will take a few seconds to complete

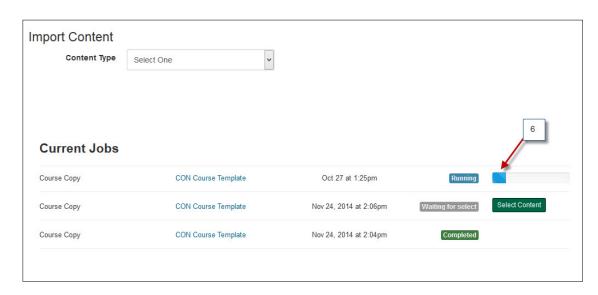

#### 7) Completed "You are Done"

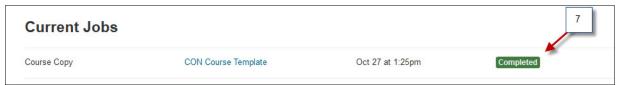

8) These steps are continuation from "5A"
Click
Select Content

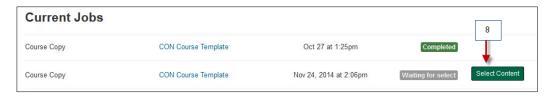

- **9)** Select the items that you want to transfer
- 10) Click Select Content

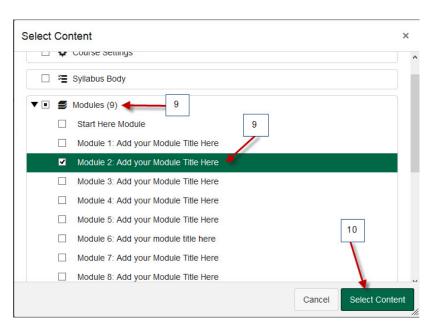

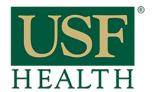

College of Nursing

#### 11) You are Done

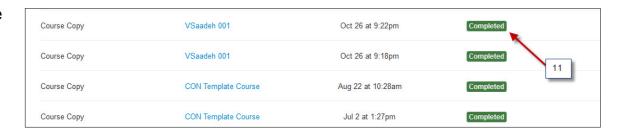

NOTE: After transferring your course please double check the settings in your new course. Some settings will be go back to the default after each import.

Items that we know will not transfer are:

- 1) "Disable comments on announcement's" will default back to uncheck (pic below)
- 2) Any file in the Discussion board that is not linked to the files area will not transfer.

#### How to disable comments on announcements

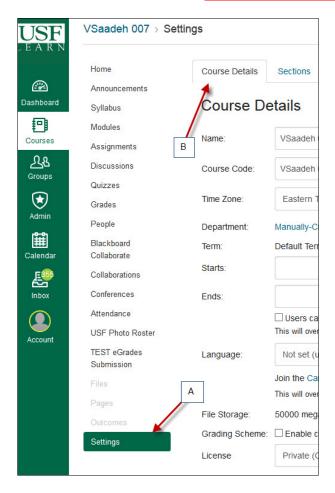

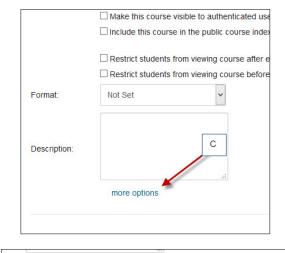

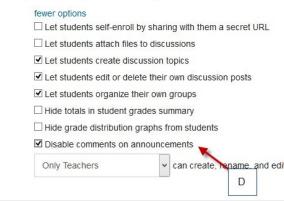